## **AIMON PS/XBTM Driver Installation Guide**

## **Before you start:**

The AIMON product support 3 modes for work on both PC and console, the *PC mode* allow you to work with your AIMON as a normal PC mouse with extra left hand WAND. The *Console mode* allow you play your game on console as the regular controller, and *Setup mode* allow you to do the AIMON setup and firmware upgrade.

The driver is needed only for *Setup mode* on your PC. There is no driver needed on console or PC when you plug it in as a normal mouse.

To enter the *Setup Mode*, you can press the binding button on your Receiver and hold it to plug into your USB port, as soon as the Receiver is plugged in, you can the release the binding button.

Plug in your Aimon into your PC USB port without press the binding button would bring it in to the *PC Mode* where you can use it as a regular mouse and the WAND with extra keys.

Download the newest driver from www.Tuact.com website on Driver page, and save and un-compress it to any directory you prefer.

Depending on what is your Windows system, there are two version of the driver you can choose from:

32 bit driver: For Windows XP, Vista (32bit) or Win7 (32bit).

64 bit driver: For Vista (64bit), or Win7 (64bit).

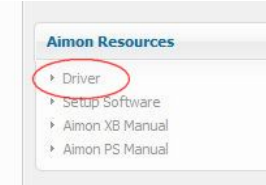

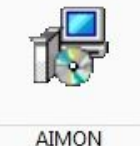

DriverInstaller(32 bits)\_101029

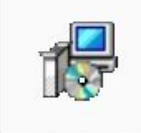

**AIMON** DriverInstaller(64 bits) 101029

## **Install the Driver**

1. Click and run the AIMON Driver installer file.

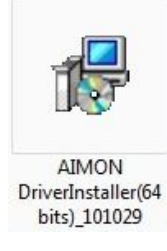

## Press "Next" to continue.

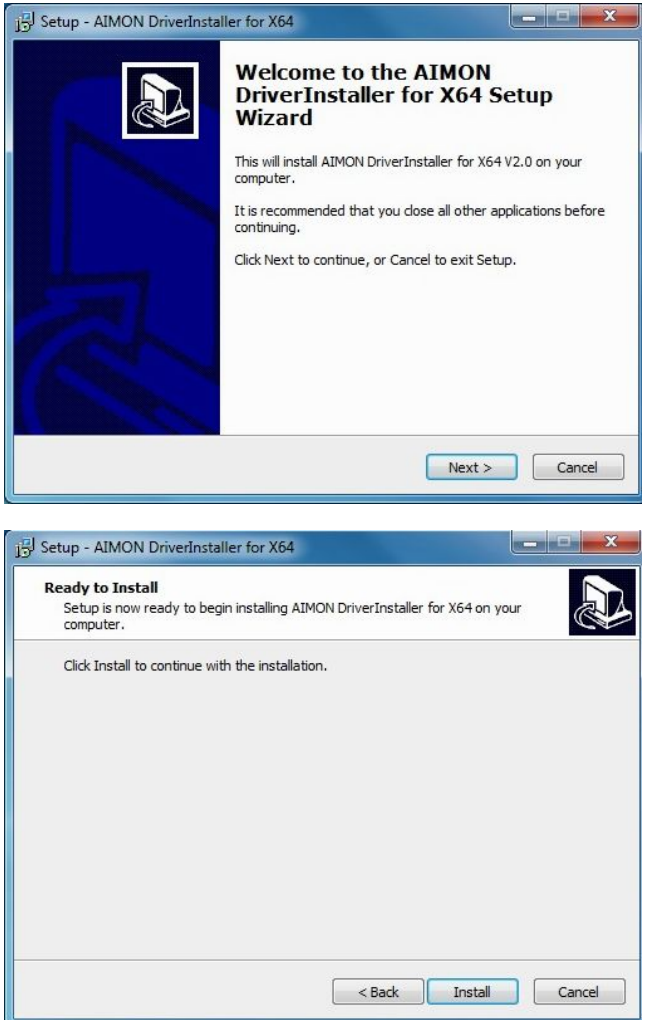

2. Follow the prompting message, press and hold the small binding button on the receiver while you plug it into your USB port, and release it as soon as you fully plug it in.

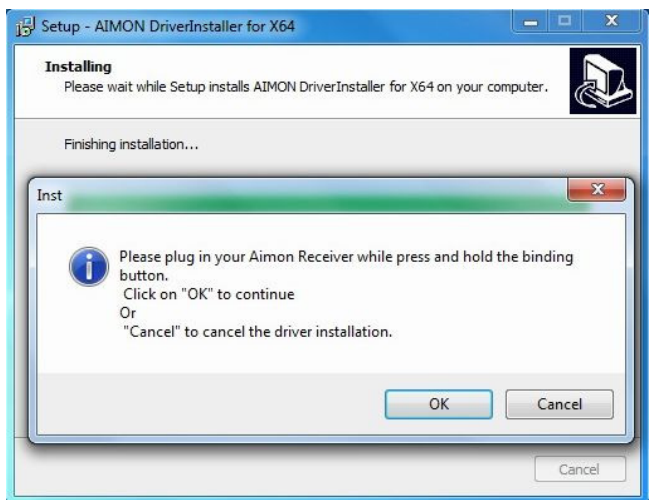

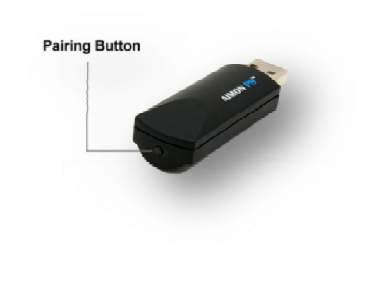

You may be required to re-plug the Receiver depending on your specific system, follow the instruction on message window to continue.

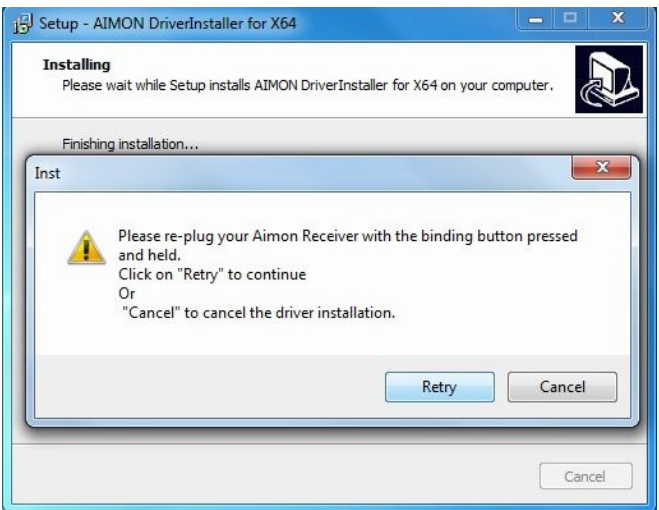

Note: If your system is not Windows XP, it will pop up some message of installing driver for your Receiver, wait and let your Windows do it itself until it is finished, then go the next step.

3. In the window of "Verify the software publisher", select the "Install this driver software anyway".

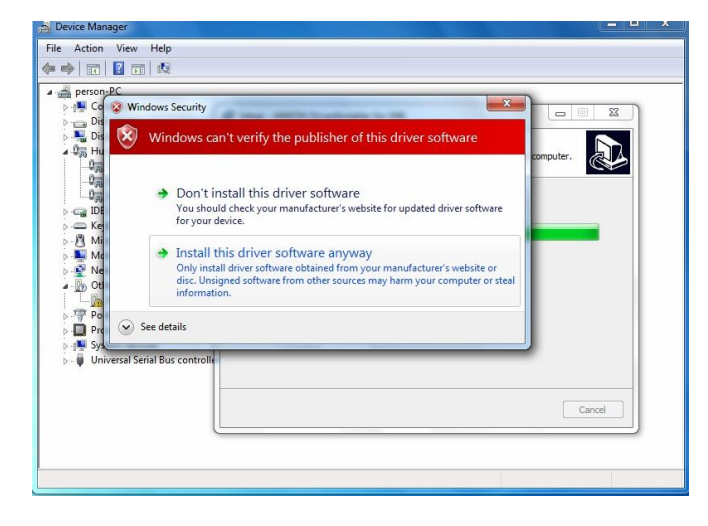

4. Open the "Device manager" and find the "Human interface devices":

You can find the "Computer" from "Start menu" and right click on it, select "Properties", then click on the "Device Manager" in the Control Panel Home" window. Look at the "Human Interface Device" category.

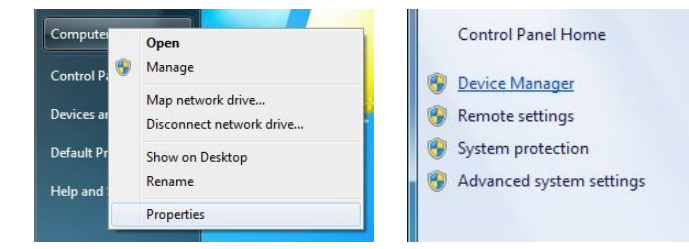

**Note:** If your System is Windows XP, you can go to "Human interface devices" by the path of "Control Panel" -> "System" -> " Hardware" -> "Device Manager".

5. Now you can see the "**AIMON PS(TM)**" or "**AIMON XB(TM)**" appear under the "Human Interface Devices" category, and this tells that your driver is installed correctly.

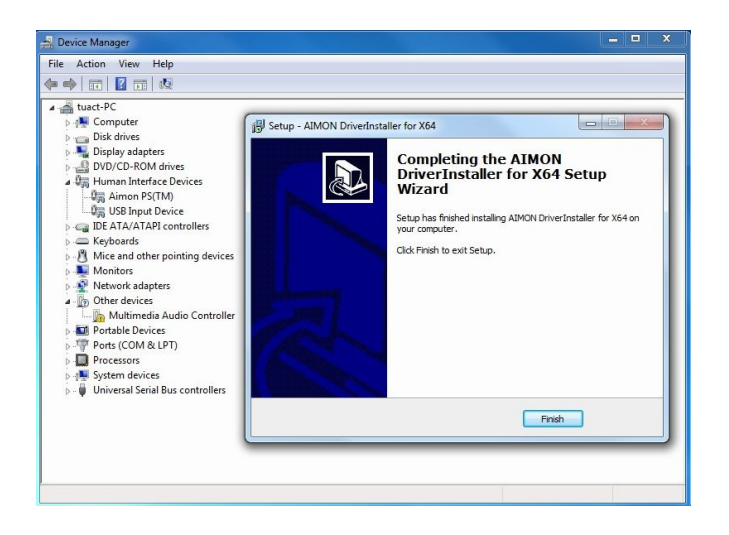